# **Registration Info via MySRC (JICS)**

## **Accessing MySRC (JICS)**

 Once you are logged in the [Student Faculty and Staff Portal, t](https://id.quicklaunch.io/src)hen from the **My Apps** click on the **MySRC** (JICS) tile as indicated in the screen shot below.

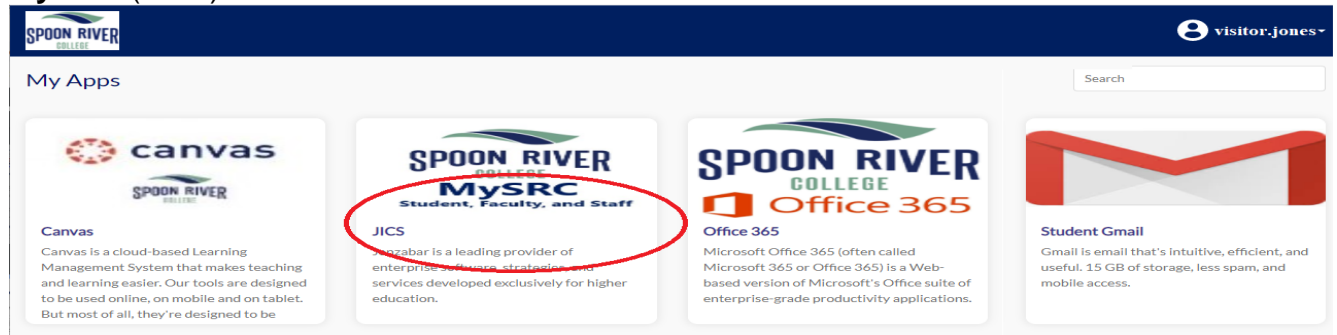

# **Student Tab**

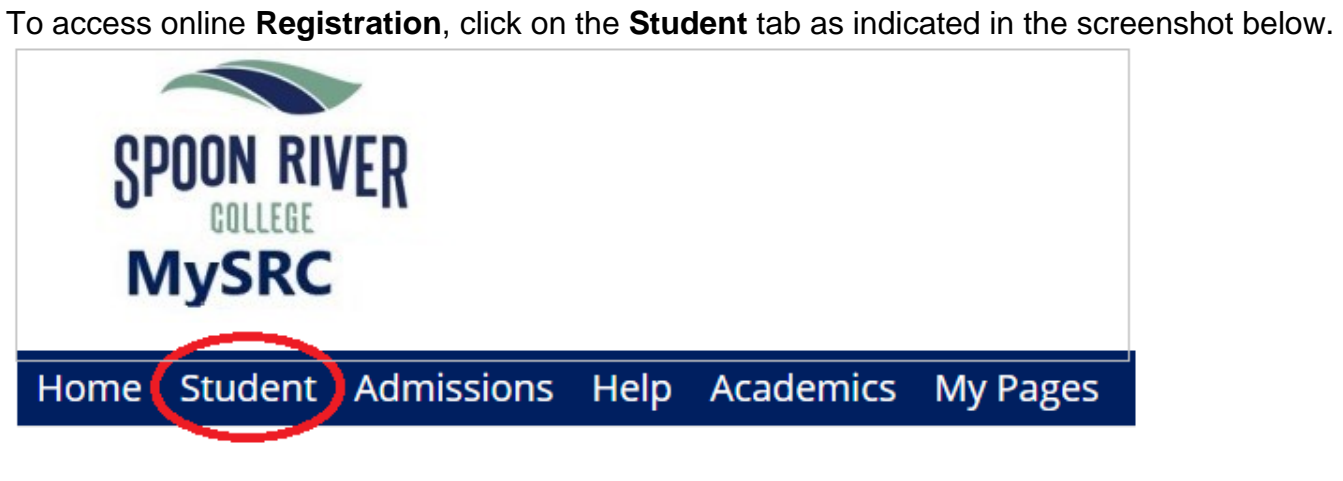

# **Online Registration**

Then click the **Registration** link as indicated in the screenshot below.

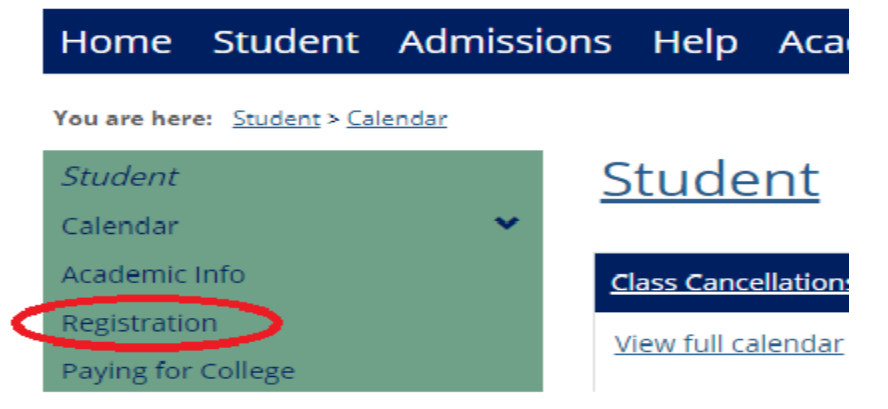

#### **Complete the Personal Info Update form**

 semester that they are planning on registering for. Click the **Complete the Personal Info Update form** link as indicated in the screenshot below. Every semester students will be required to review the information regarding their intentions for the

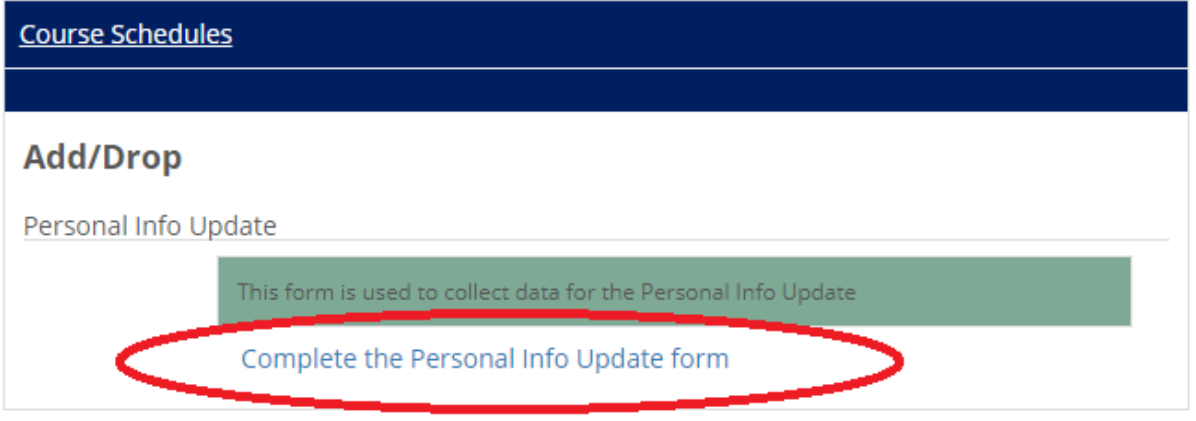

## **Personal Info Update**

 Verify the required values are still correct; then select the term you are registering for. Press the **Submit** button once completed.

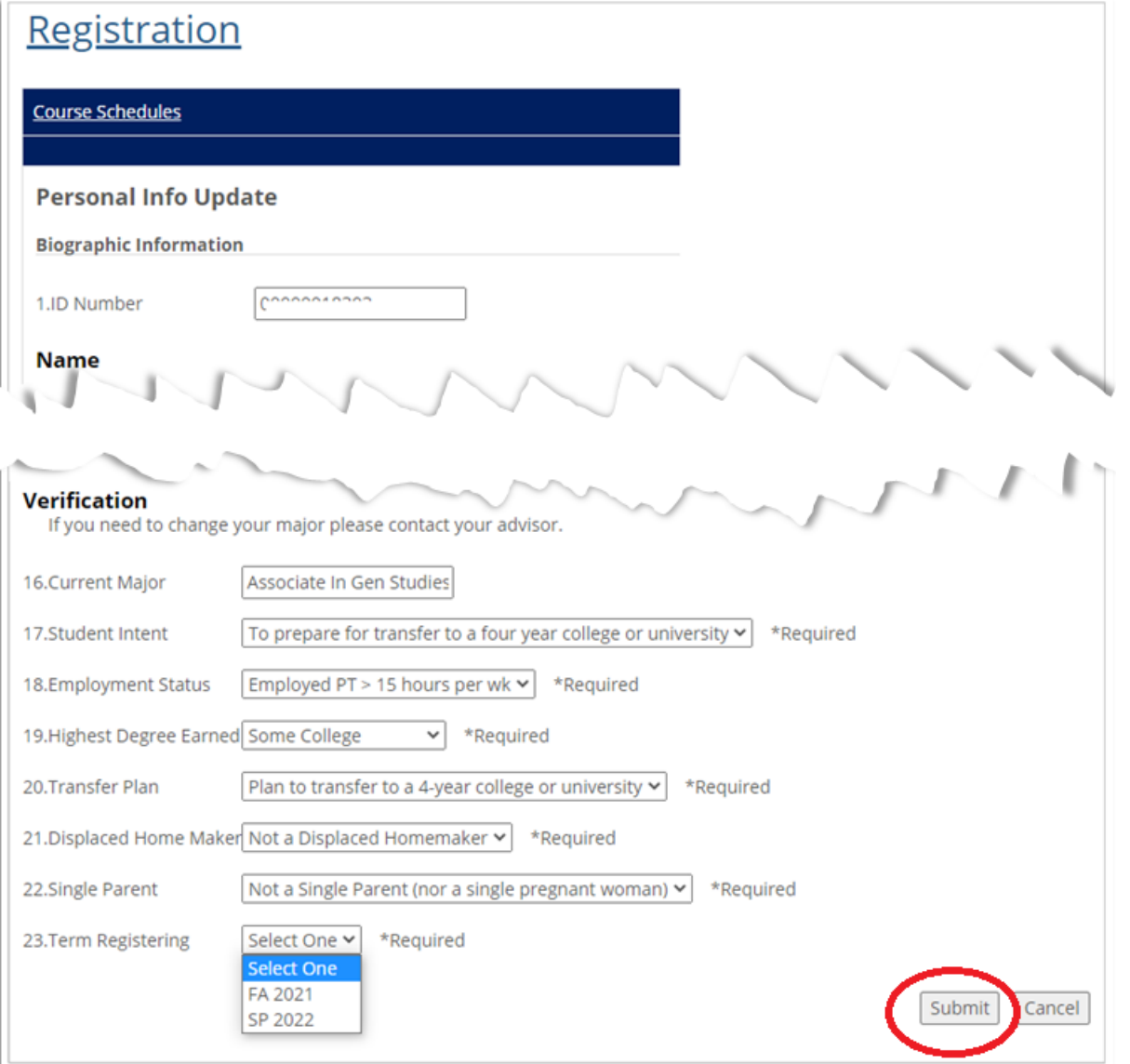

### **Course Search**

After clicking the Submit button you will see a message displayed Thank you for submitting your Personal Info Update" as shown below. Now you are ready to search for course(s) to register by Clicking the Search button, this will list all the courses available for the given term.

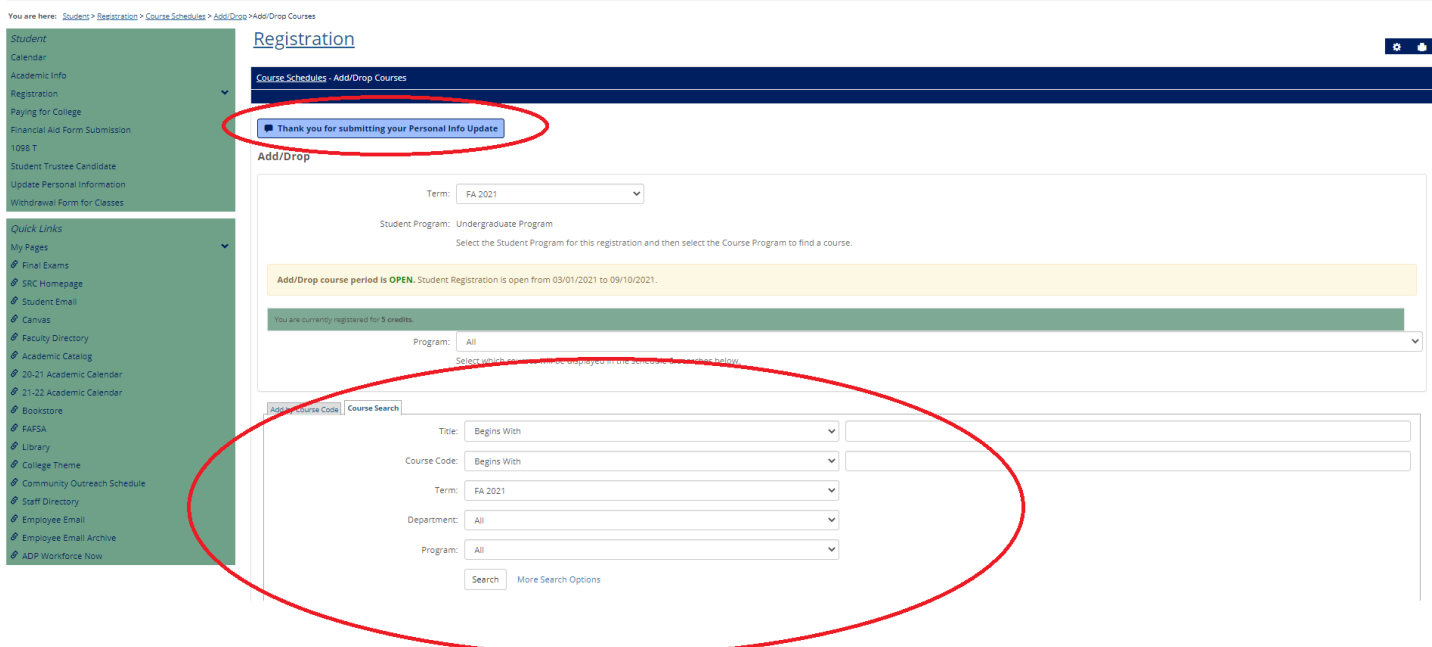

#### **Finding the course(s)**

Before clicking the Search button you will want to insure you have the correct term available as shown in the screenshot below.

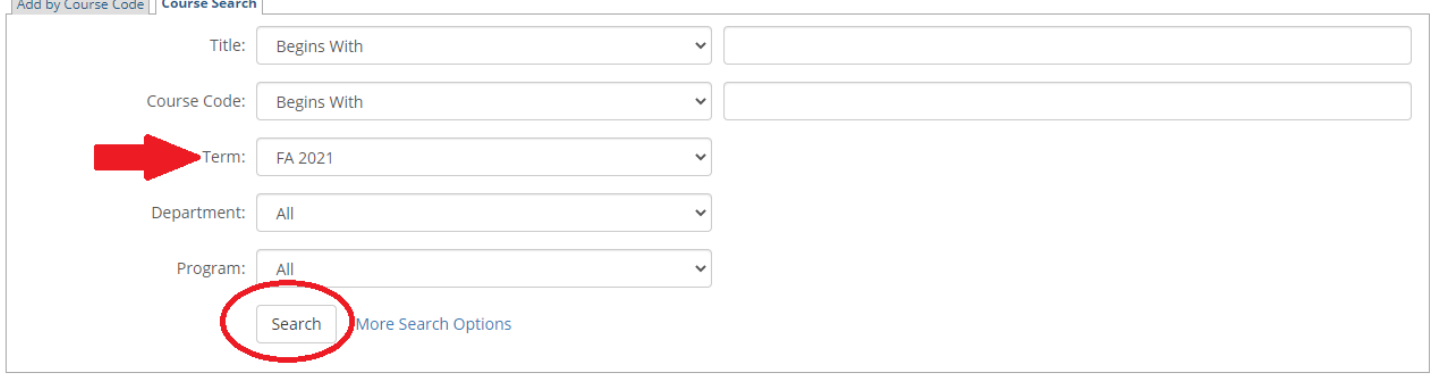

#### **Add by Course Code**

If you know the course number click on Add by Course Code tab and start typing in a numbered box. It will try to auto-complete based on what is offered for that semester. Click the Add Course(s) button.

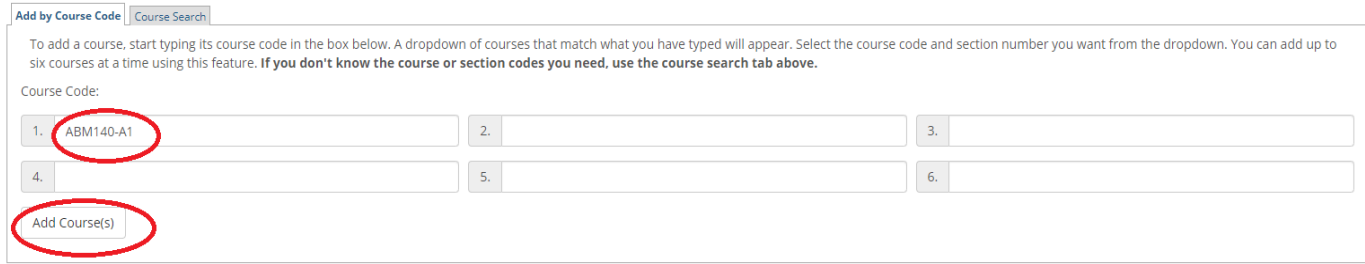

## **Add by Course Search**

When you find your course select the Add box and click Add Courses as shown in the screenshot below.

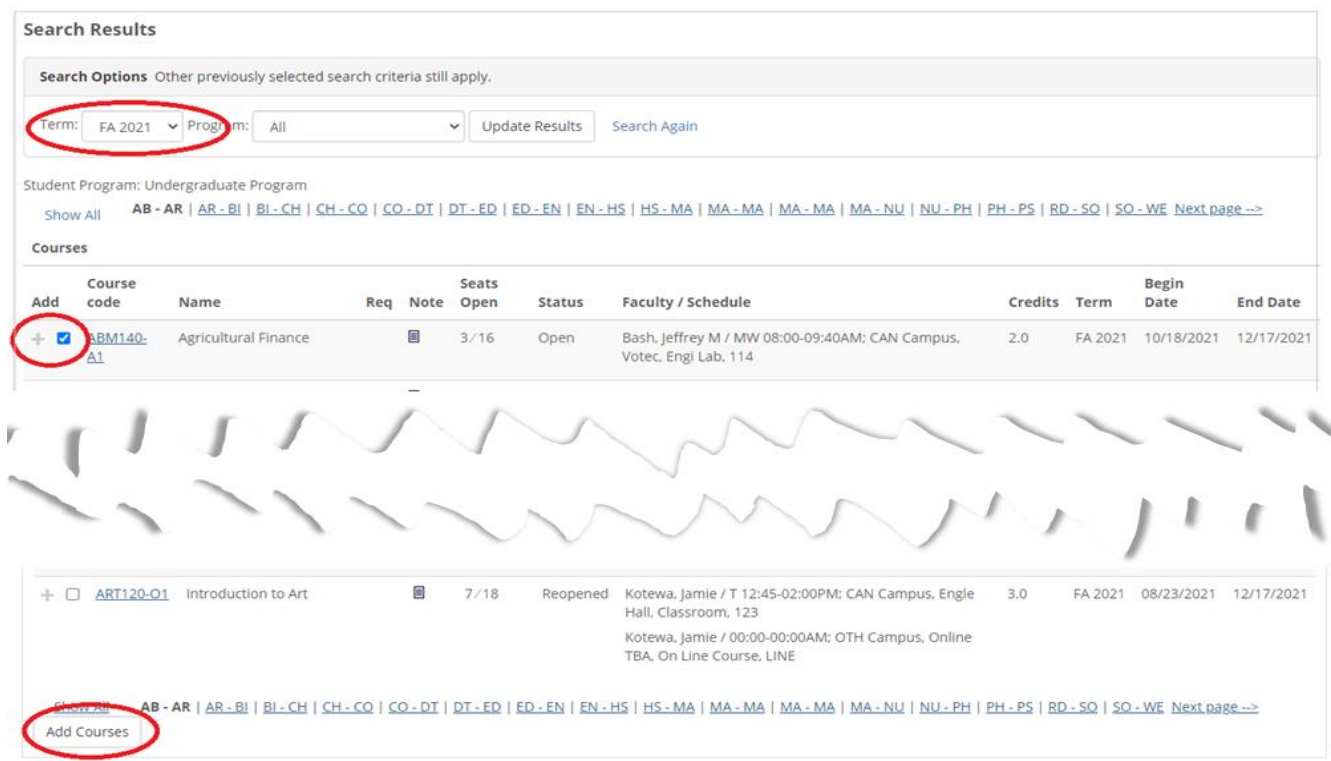

#### **Successful Add**

There will be confirmation message displayed if the course was successfully added.

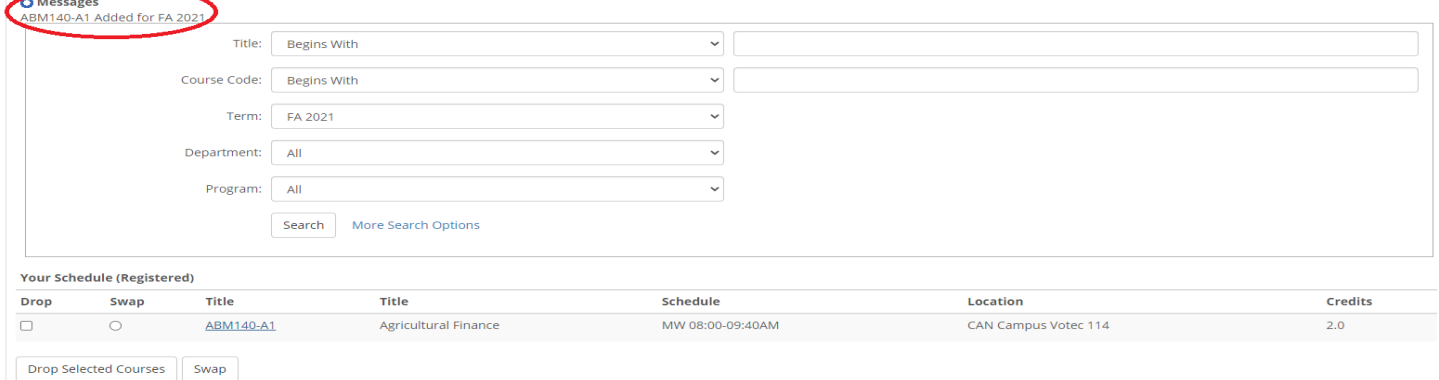

## **Last Course**

Users must see an Advisor to drop the last course from a schedule.

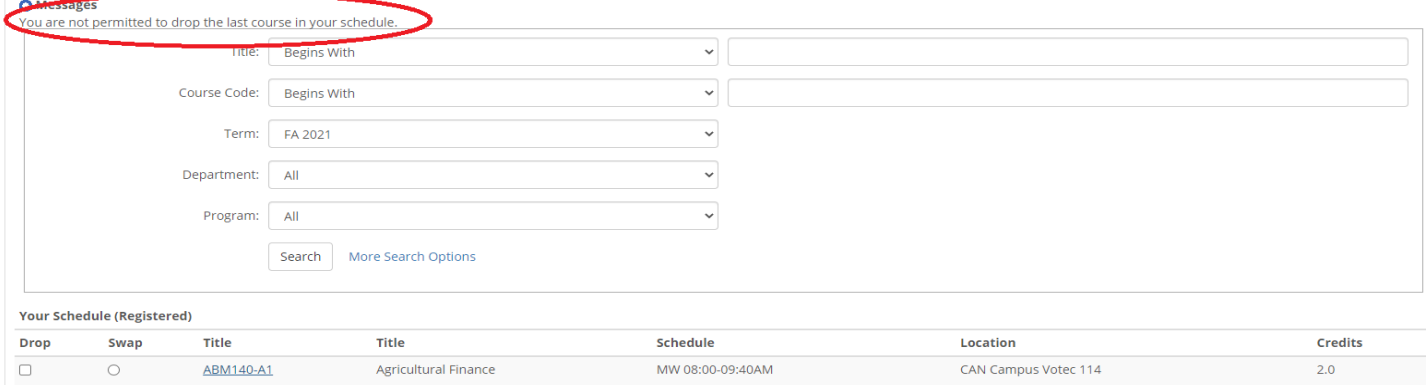